1. Acesse o portal gov.br >> insira CPF e senha para login

Link para o portal:<https://www.gov.br/governodigital/pt-br/assinatura-eletronica>

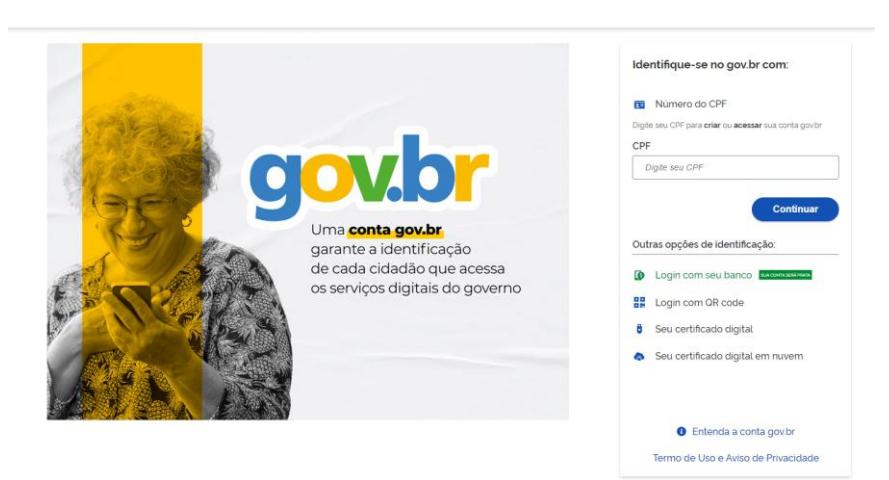

2. Atente-se ao nível da sua conta para realizar o procedimento (tem que ser prata ou ouro)

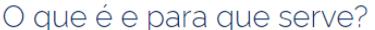

A assinatura eletrônica permite que você assine um documento em meio digital a partir da sua conta gov.br. O documento com a assinatura digital tem a mesma validade de um documento com assinatura física e é regulamentado pelo Decreto nº 10.543, de 13/11/2020 (alterado pelo Decreto nº 10.900/2021).

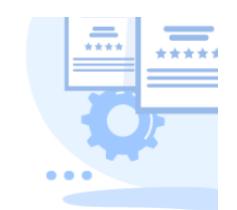

## Quem pode usar o serviço:

Para utilizar este serviço, você precisa ter uma conta gov.br nível prata ou ouro.

Clique aqui para verificar se sua conta está validada para utilizar a assinatura gov.br.

## 3. Insira o documento para a assinatura >> clique em avançar

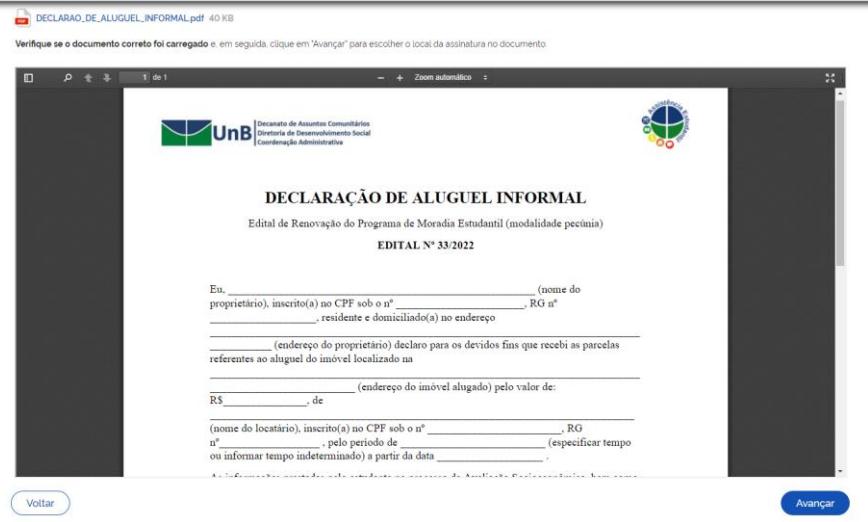

4. Posicione a assinatura e clique em assinar

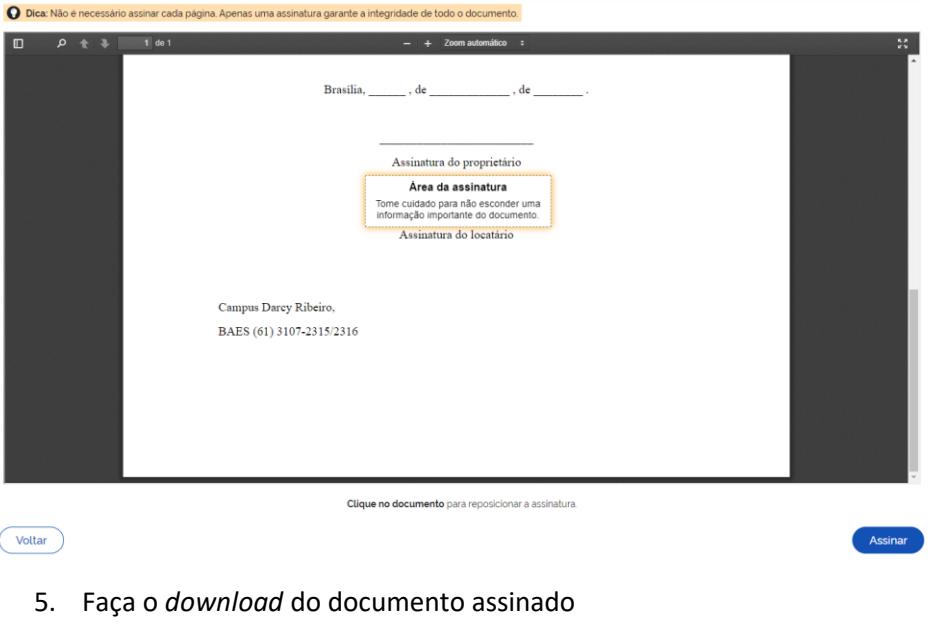

## ATENÇÃO: 1 Verifique as assinaturas em validariti gov.br<br>2. O arquivo não ficará gravado na base de dados.<br>3. Para mais informações, acesse a página da assinatura eletrônica  $\Delta^{\pm}$ DECLARAO\_DE\_ALUGUEL\_INFORMAL\_assinado.pdf Retornar ao Inicio